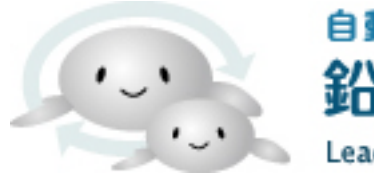

自動車・二輪車用 鉛蓄電池リサイクル 管理票情報システム Lead Acid Storage Battery Recycle Management System

# 一次回収事業者向け

# |現地回収依頼 ( スポット回収 ) の操作手順|

# 現地回収依頼の操作手順

1. システムのトップページより「委託事業者用ログイン」ボタンをクリックし ログイン ID とパスワードを入力してログインしてください。

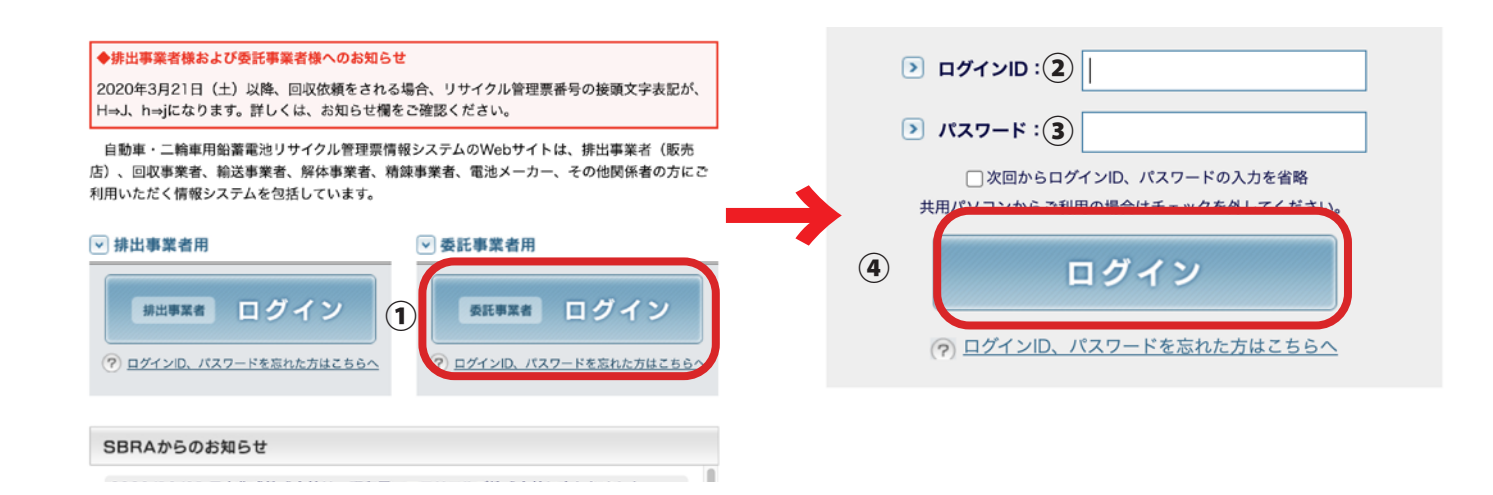

#### 2. 一次回収事業者メニューより

「現地回収依頼(スポット回収)コール代理登録」ボタンをクリックしてください。

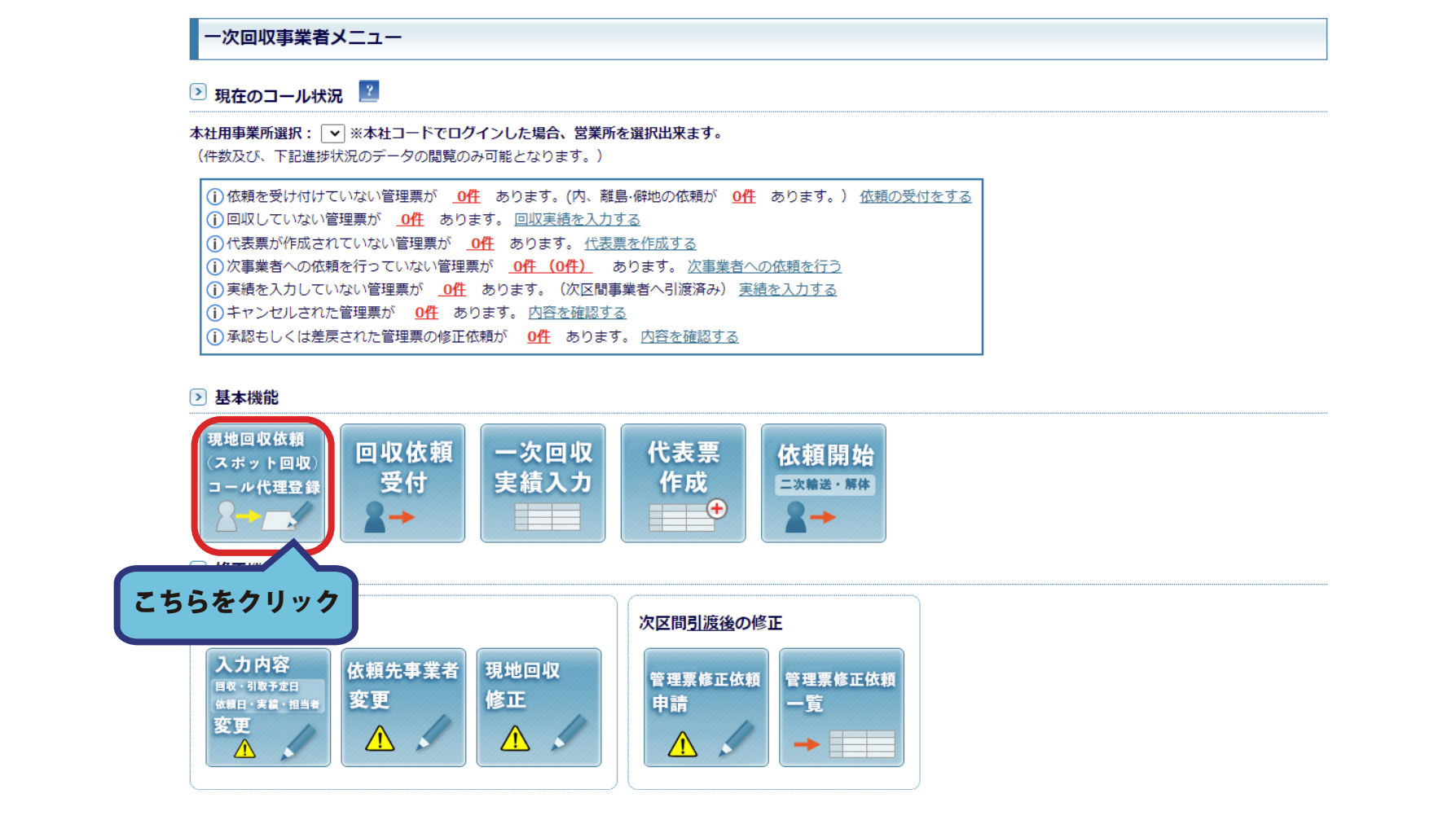

# 3. 依頼の基礎情報を入力します。「交付年月日」と「回収完了日」をセットし 「交付番号」「お客様番号」を入力してください。

「代表票の作成」の設定を選択し「続ける」ボタンをクリックしてください。

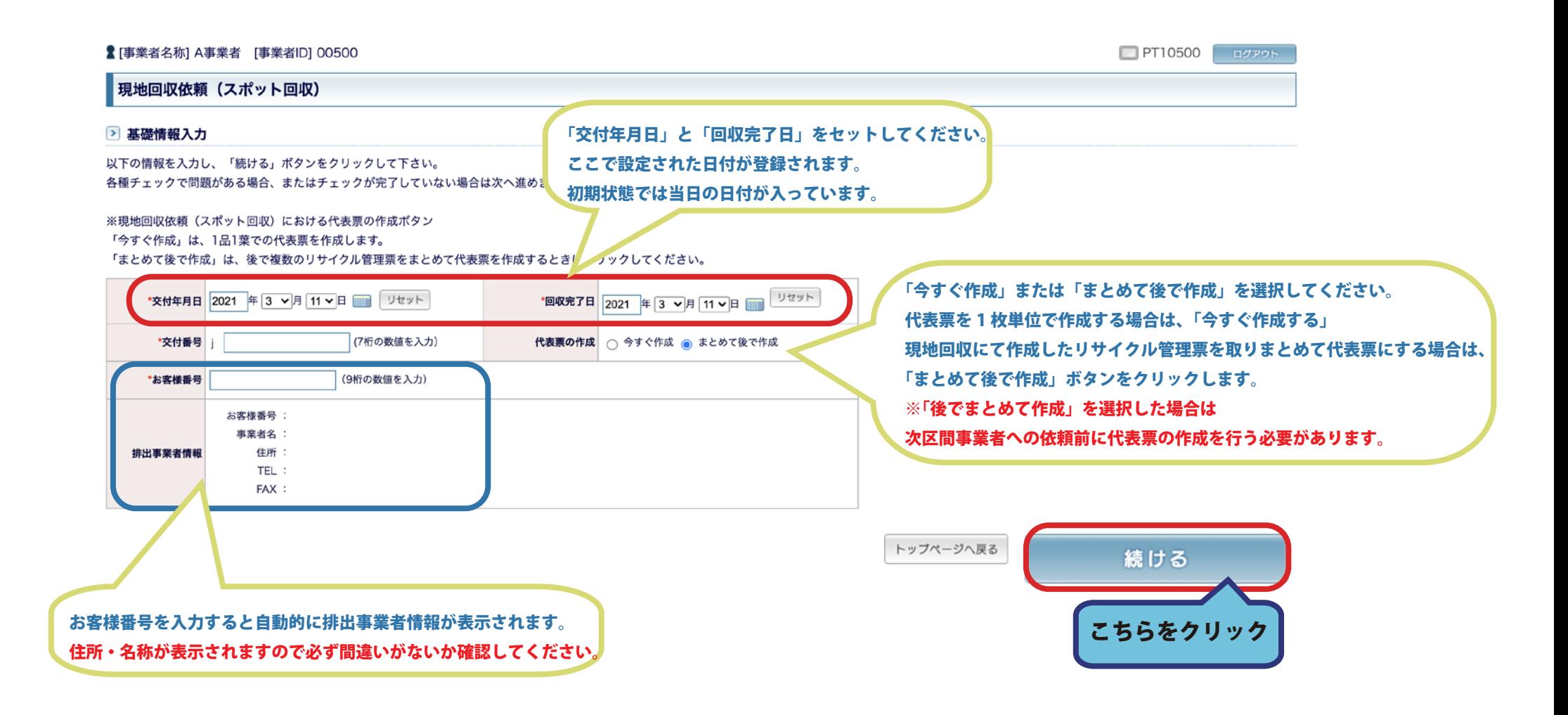

### 4. 回収の内容を入力します。

電池種別を選択後、個数・重量もしくはその両方を入力し、ルートを選択して下さい。 各ルートの頭のアルファベットは電池メーカー区分です。

### 入力が終了したら「確認画面へ」のボタンをクリックして下さい。

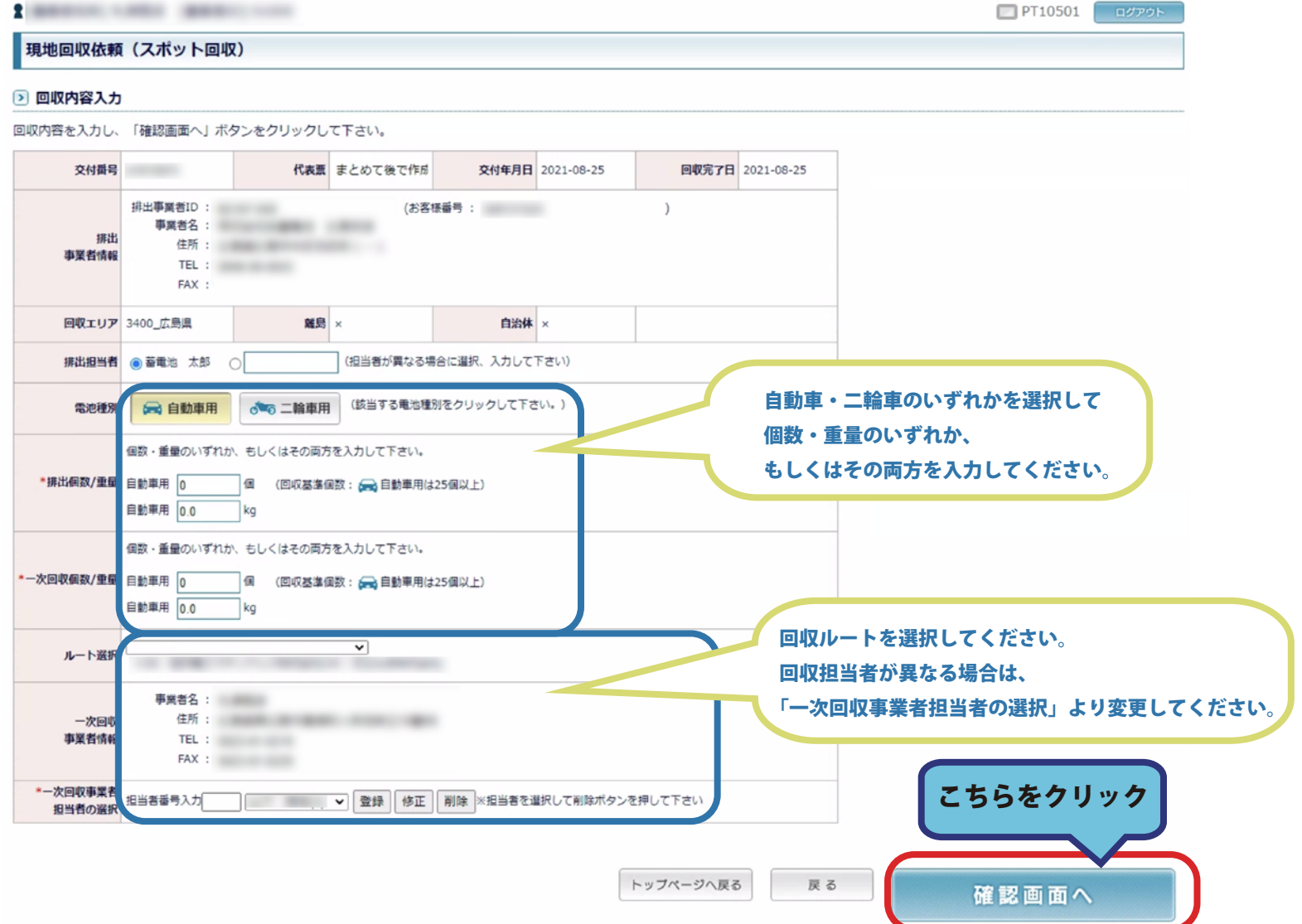

# 4-2. 排出個数·重量(個 /kg どちらでも)を入力すると 自動で一次回収個数・重量へ値が反映されます。

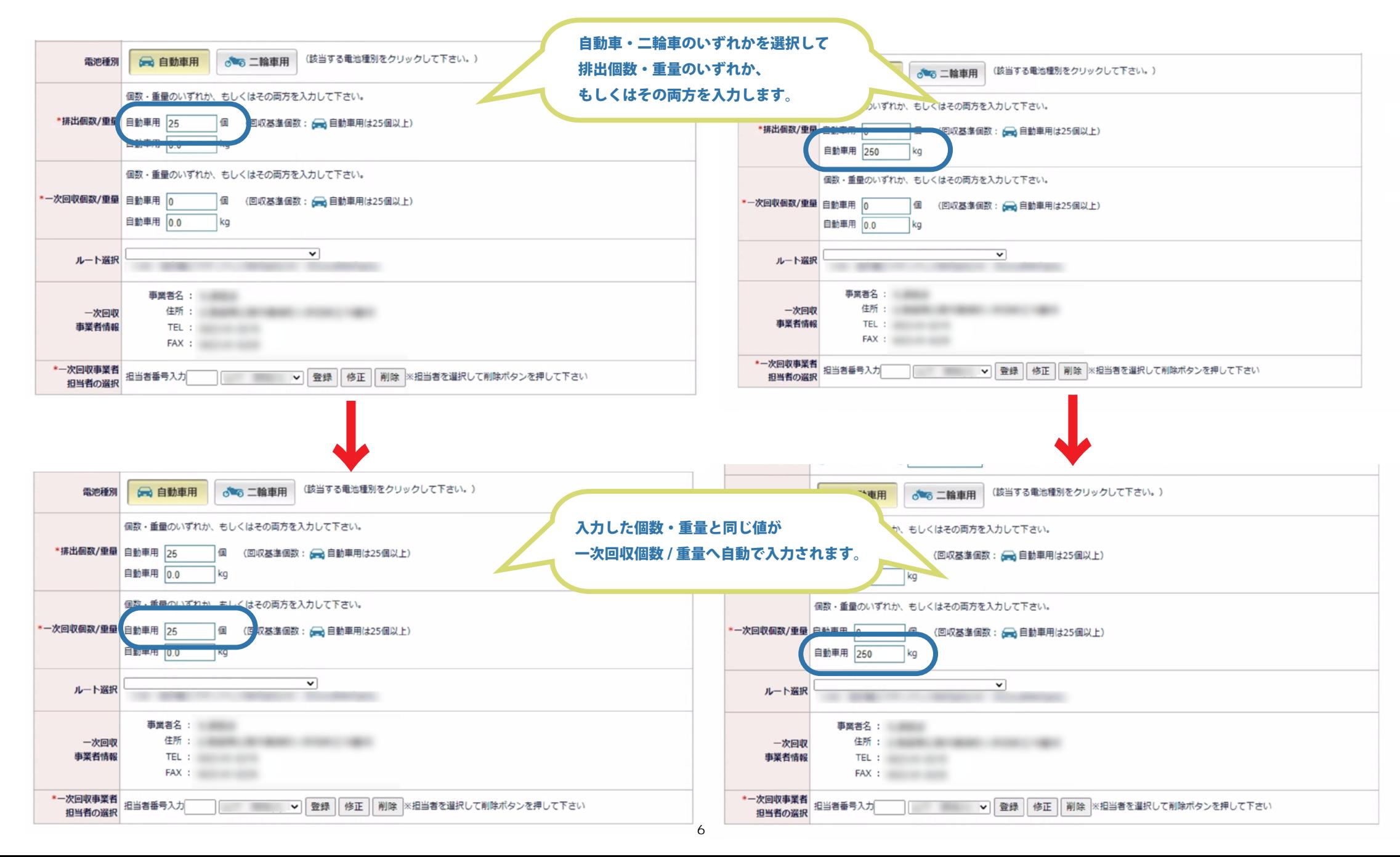

## 5. 内容を再度確認し、間違いがなければ「登録する」ボタンをクリックしてください。

#### 2 入力内容確認

入力した内容を確認し、間違いがなければ「登録する」ボタンをクリックして下さい。 修正したい箇所がある場合は「内容を修正する」ボタンをクリックして入力画面に戻り、入力しなおして下さい。

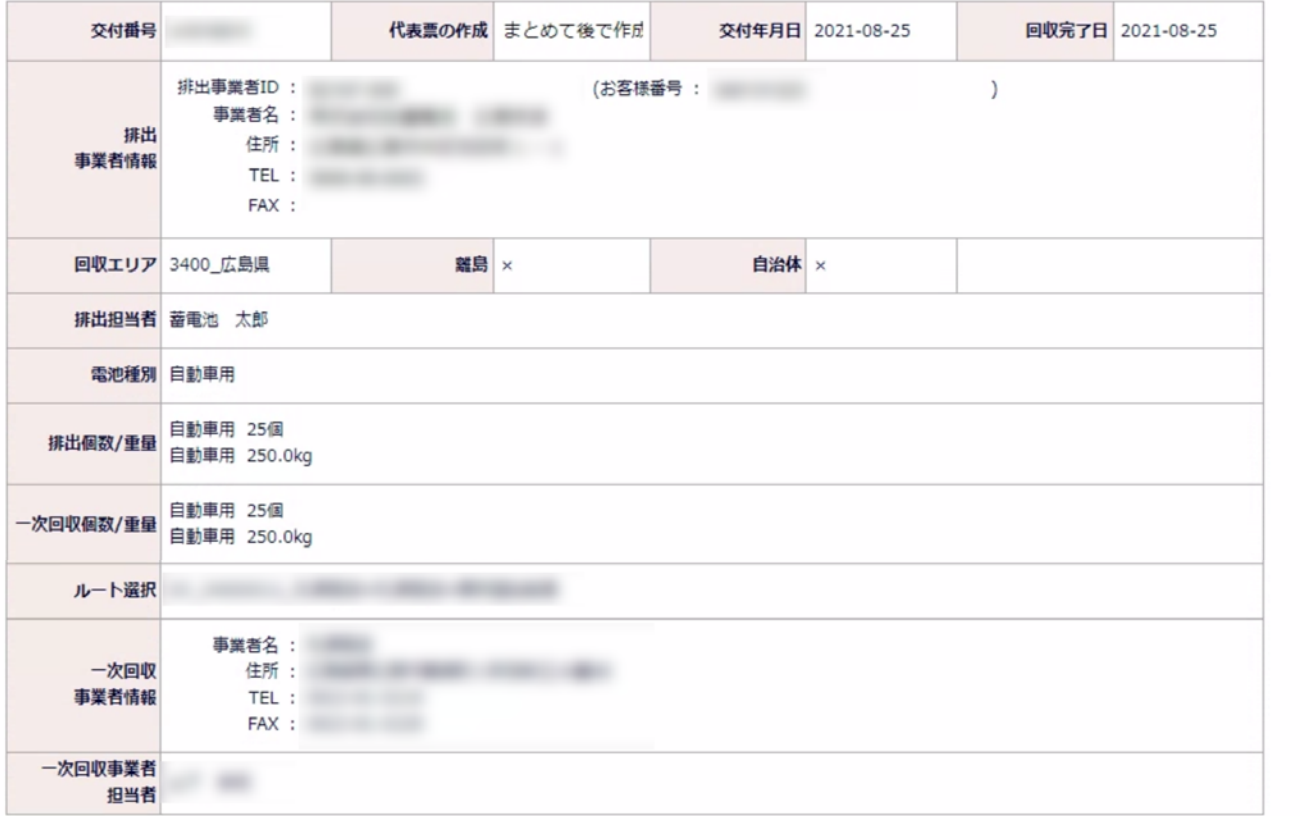

トップページへ戻る

内容を修正する

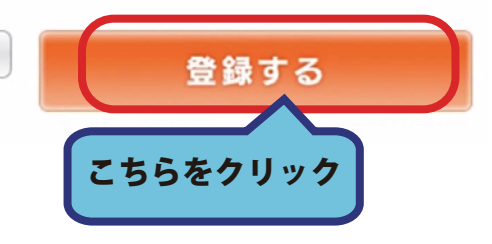

# 6. 現地回収依頼が完了しました。

# コールの完了と同時に一次回収事業者の実績も同時に登録されます。

現地回収依頼(スポット回収)

#### > 現地回収依頼 (スポット回収) 完了

下記内容でコール代理登録しました。続けてコール代理登録を行う場合は「連続登録」ボタンをクリックして下さい。

次区間依頼処理にすすむには「次区間依頼」ボタンをクリックして下さい。

排出事業者様へ配信されたメールを表示するにはこちらをクリックして下さい。

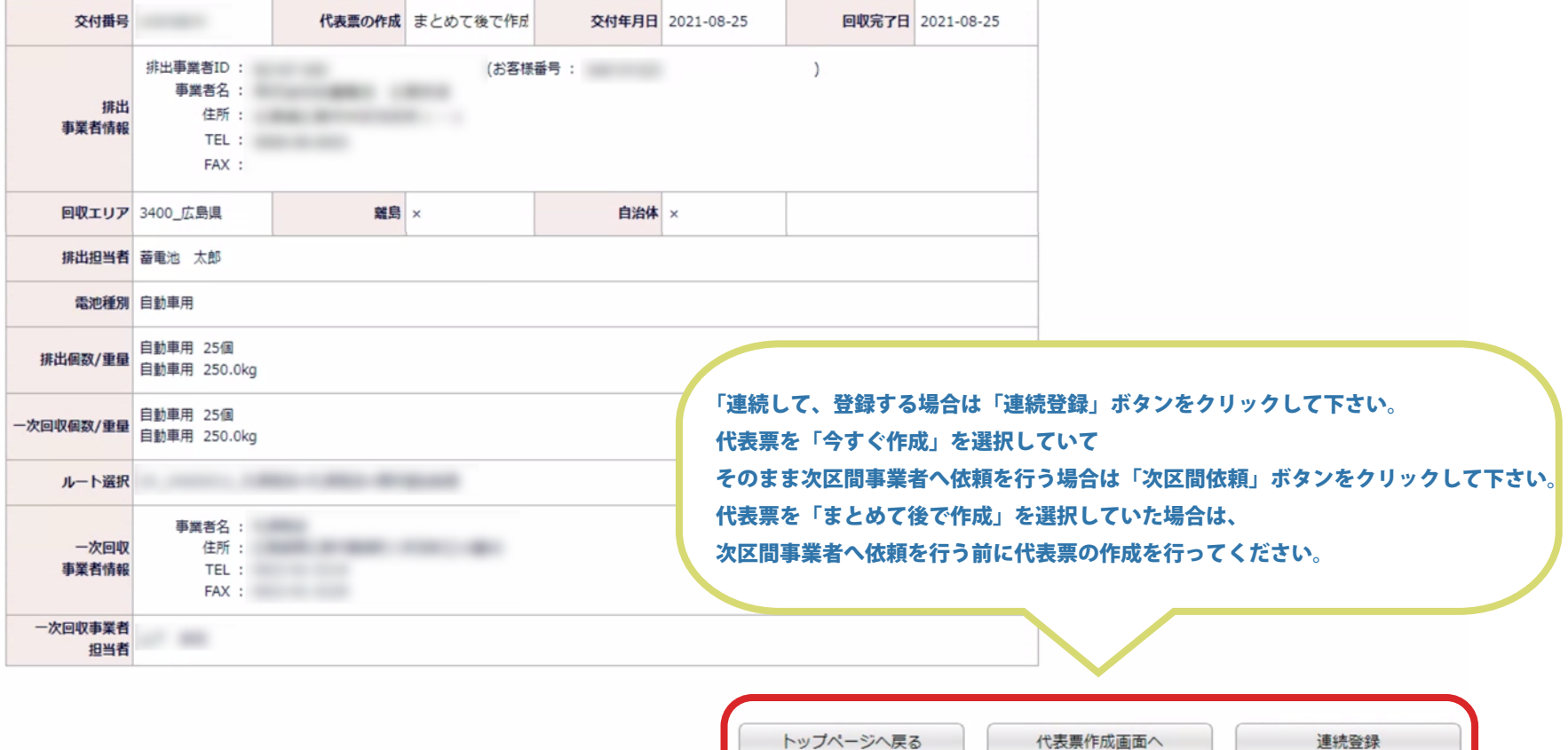